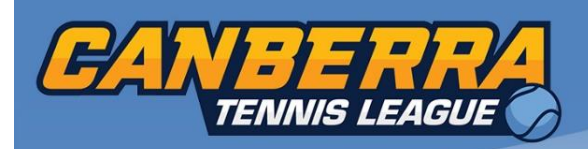

Version: Jan 2020

## **Entering a team through Match Centre**

- 1. Go to the Match Centre website. [https://Leagues.tennis.com.au](https://leagues.tennis.com.au/)
- 2. Click on View My Dashboard and login if required.

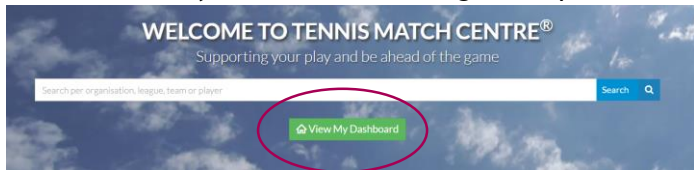

3. On your dashboard click the League Nomination Tab.

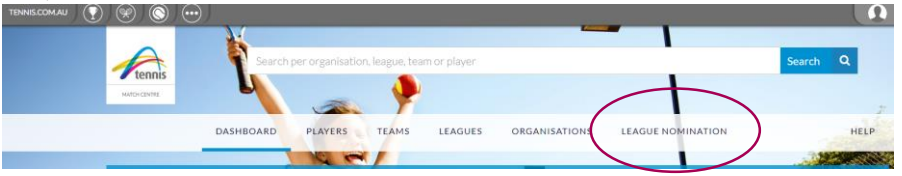

4. Select ACT and select which competition you wish to play by clicking on Nominate a Team.

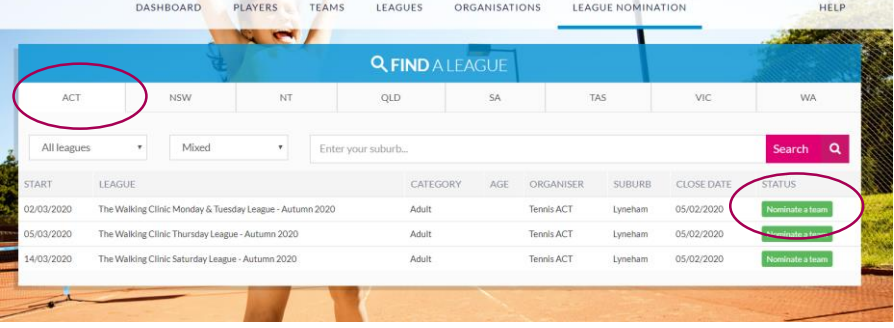

5. League details, rounds schedule and other information will be displayed. Press the blue "Create Squad" button to continue the nomination process.

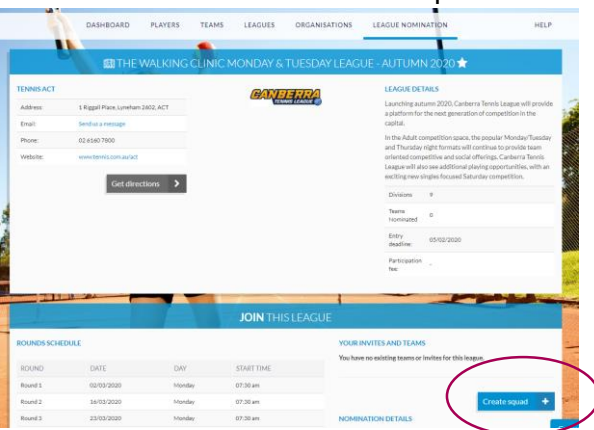

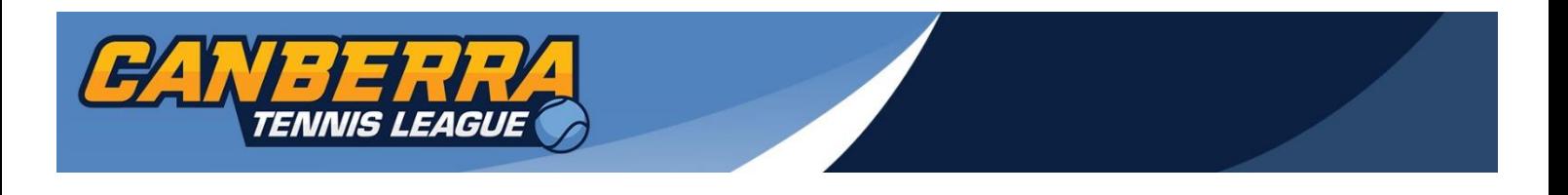

6. In the "Team Name" box, please type in the name of the club or club identity. E.g "Red Hill Roos" In the "Organisation" field, please select your club. E.g "Red Hill Tennis Club" Please nominate your preferred division\*.

> \*Please note there is no guarantee you will be placed in this division. The standard Tennis ACT grading process applies.

7. Once all the fields are completed, please press the "Continue" button.

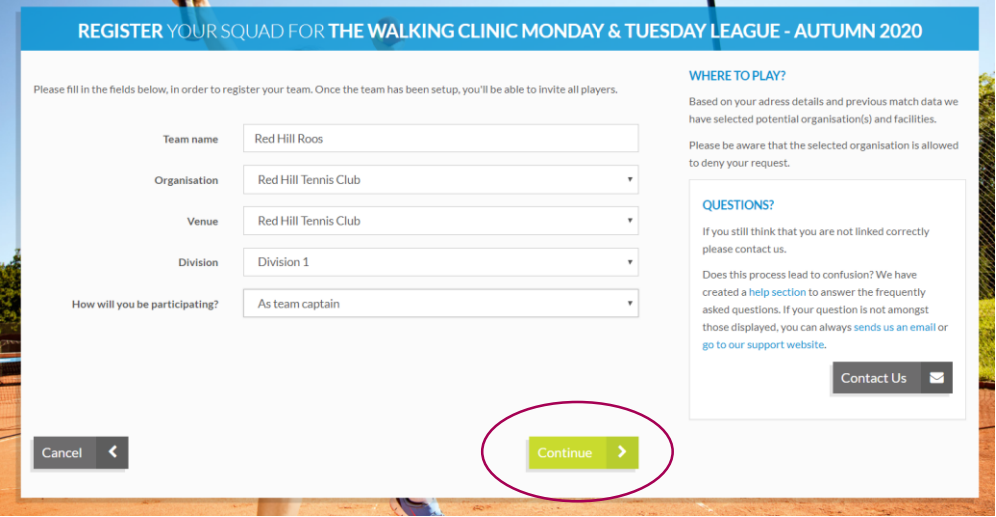

- 8. To invite players to your team either:
	- Press the green "invite" button if you have a desktop mail service connected to your browser. Or
	- copy and paste the URL address and pass it on to your teammates.

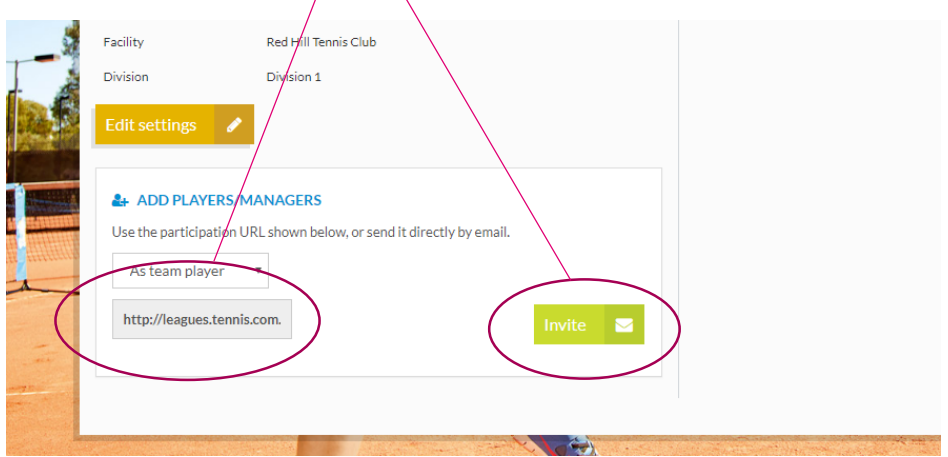

9. Please ask your teammates to click on the link and confirm their place in the team!

*If you have any questions or need assistance, please contact Tennis ACT Competitions Coordinator, Guy Sancataldo by phone on (02) 6160 7800 or via email ACTCompetitions@tennis.com.au*